## Manually Merge Transactions

When transactions do not automatically merge, the Cardholder will have to manually merge the Keyed and Bank transactions. To do that, follow the steps below.

- 1. Click on the Keyed transaction from the Transactions list.
- 2. A popup with three options will appear, click on Merge Transaction

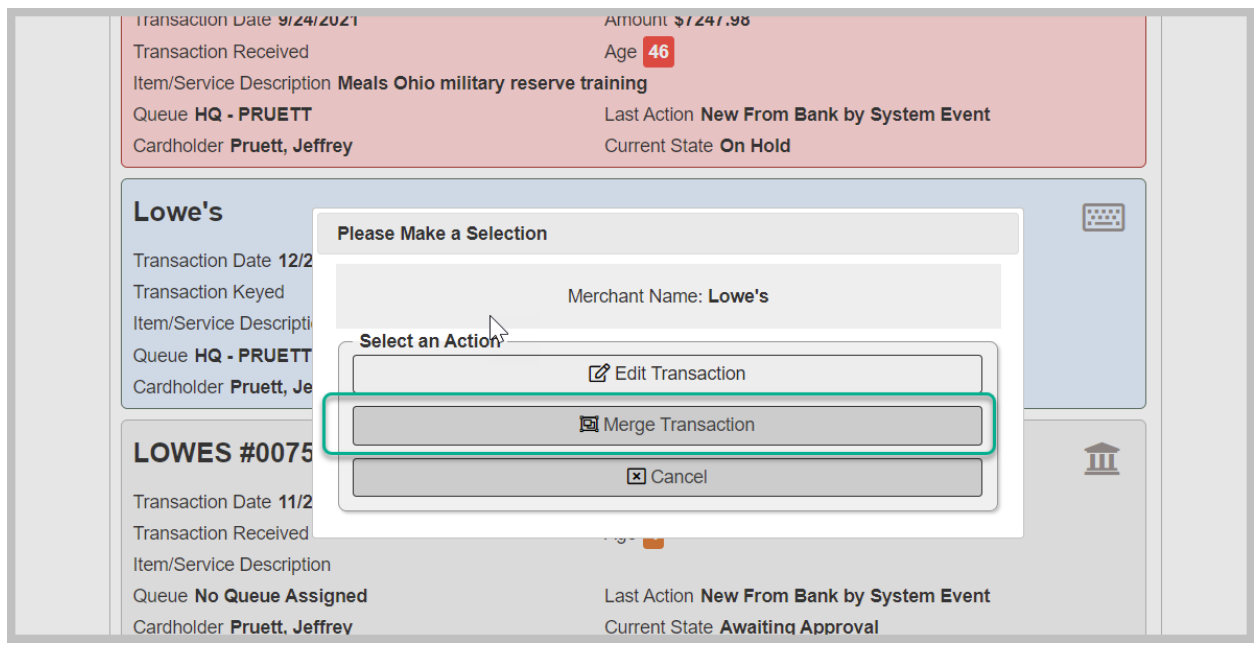

INSTRUCTIONS CONTINUE ON THE NEXT PAGE

3. On the next screen, select the bank transaction that should be merged to the keyed transaction

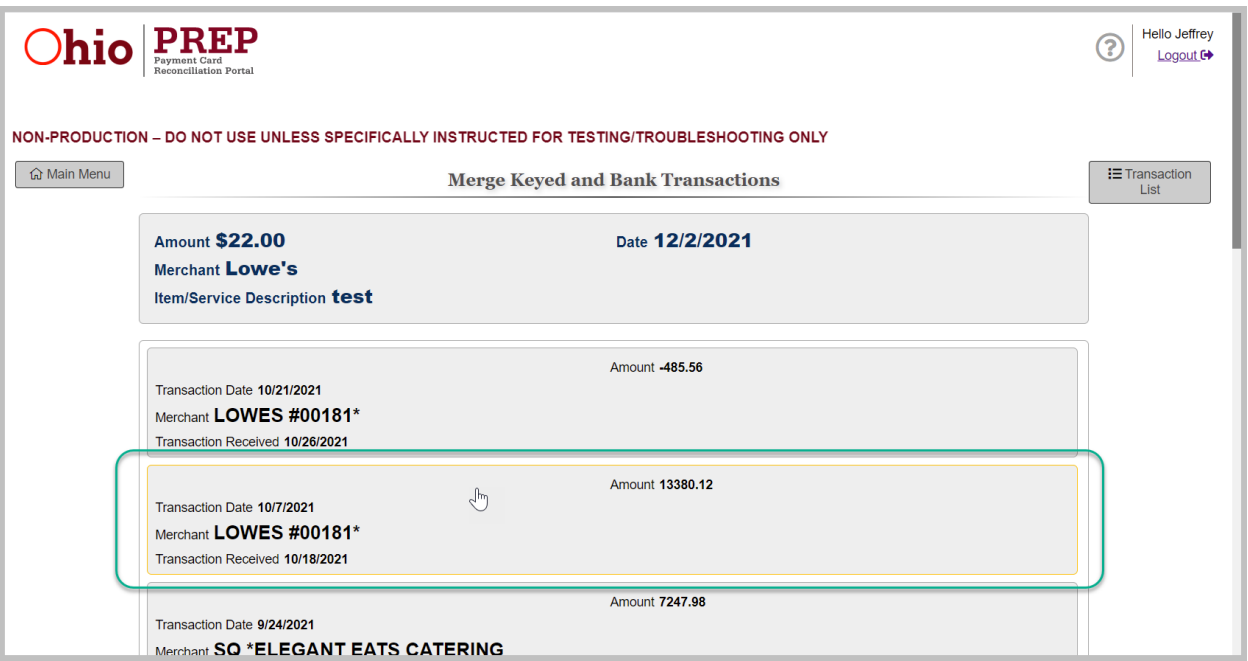

4. The next screen will show the two selected transactions (Keyed and Bank) next to each other. Once you confirm that this is what should be merged, click the Merge button.

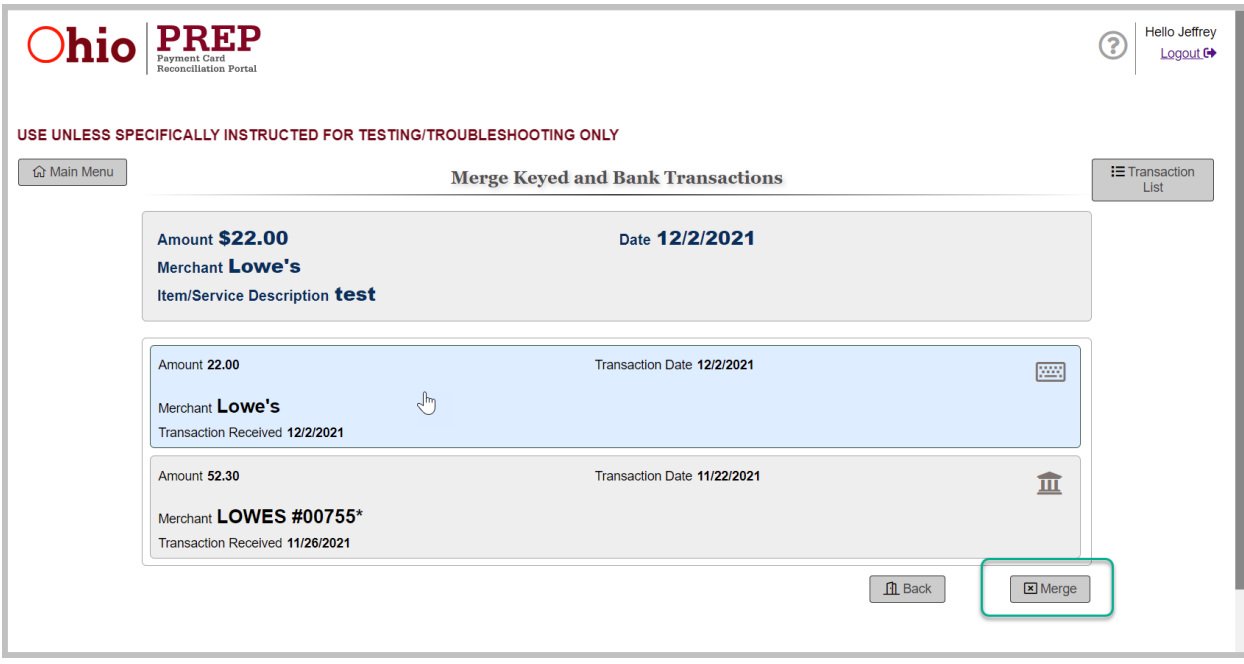

PROCESS COMPLETE